## STRABAG Portal for Suppliers – Rahmenverträge extern

Als Lieferant finden Sie eine Übersicht aller Verträge in der Ansicht *Verträge verwalten*. Dabei werden nur alle Ihre aktiven Verträge angezeigt

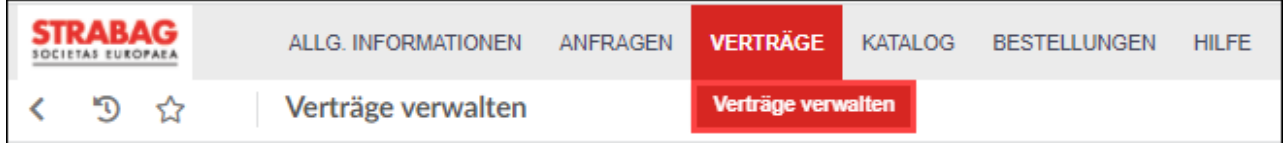

Die Rahmenverträge werden angezeigt, wenn in dem Kästchen neben *Nur Rahmenverträge anzeigen* ein Häkchen gesetzt ist.

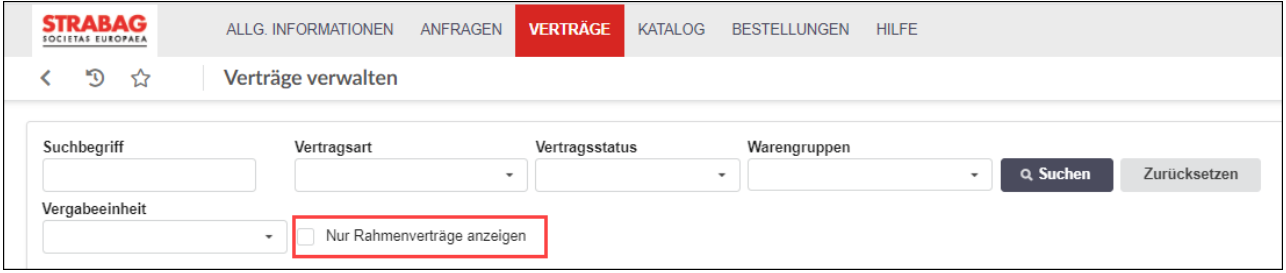

Sollte dort kein Häkchen gesetzt sein, werden Ihnen alle Verträge des Unternehmens gezeigt.

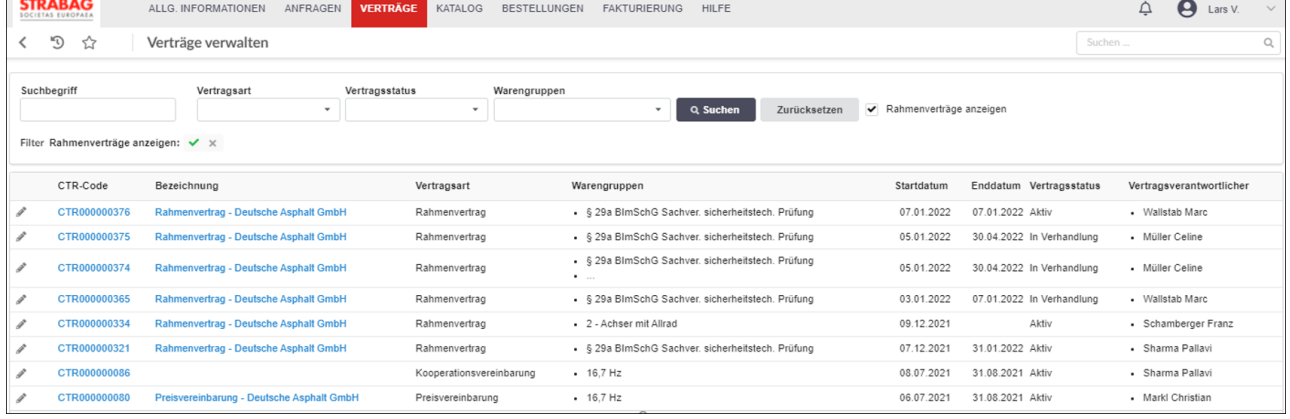

Über den Stift können Sie die *Allgemeinen Informationen* und die *Vertragsdokumente* einsehen, die bereits für Sie von STRABAG-Seite freigegeben sind. Die hier angezeigten Informationen können von Ihnen nicht bearbeitet werden.

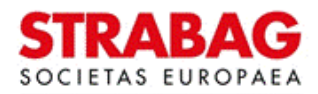

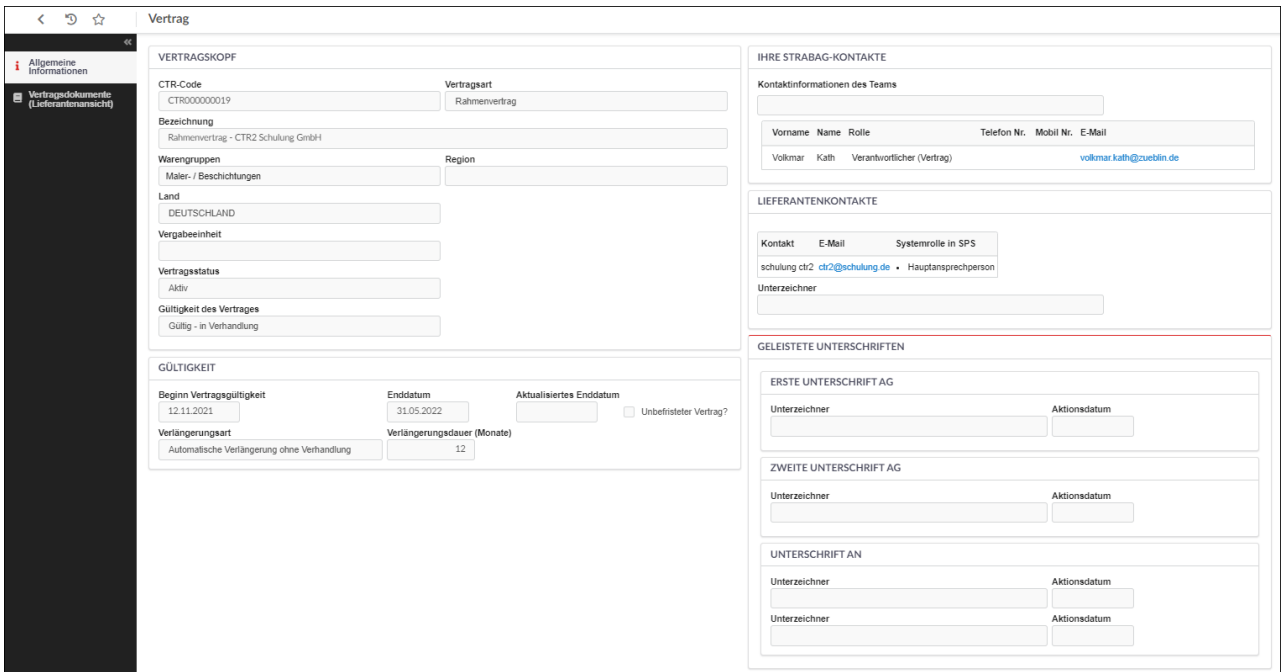

## **SPS – STRABAG Portal for Suppliers - Rahmenverträge extern**

Unter dem Menüpunkt *Vertragsdokumente (Lieferantenansicht)* sind alle begleitenden Dokumente des Rahmenvertrages einzusehen. Mit Klick auf das PDF-Symbol kann ein Dokument heruntergeladen und geöffnet werden.

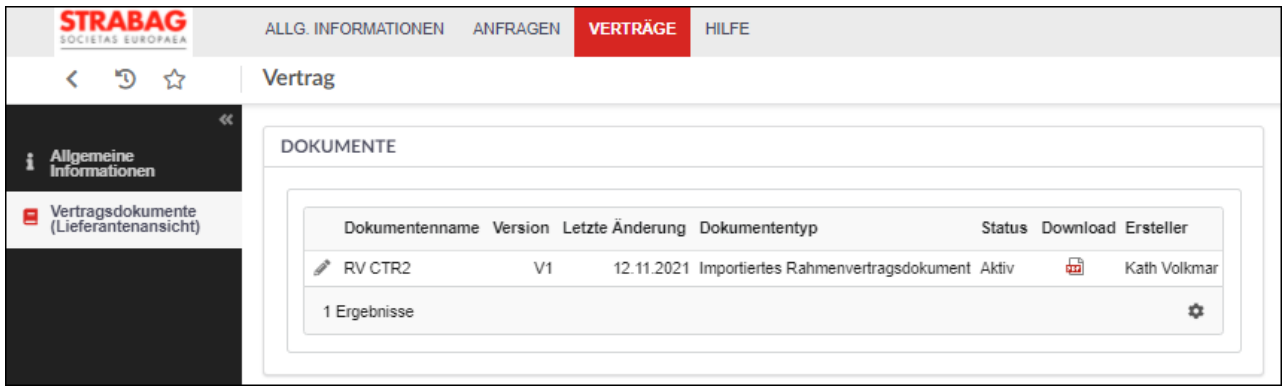

Im Regelfall sind nur bereits unterschriebene und gescannte Dokumente abgelegt, für die keine digitale Unterschrift benötigt wird.

Sollte eine digitale Unterschrift von Ihnen erforderlich sein, erscheint dies als Aufgabe im Bereich "*Meine Aufgaben*" auf der SPS-Startseite.

Sie kommen jederzeit zur SPS-Startseite zurück, wenn Sie auf das STRABAG-Logo links oben im Fenster klicken.

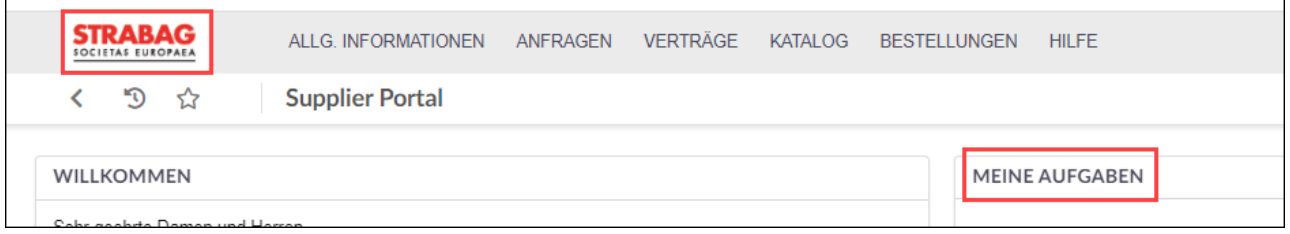

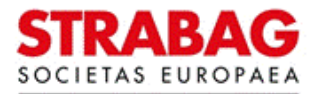